#### Test manual

**Задача кандидата:** разметить прямоугольниками (боксами) как можно больше транспортных средств на персональной картинке согласно правилам на слайде 2.

Для выполнения теста понадобятся:

- 1. Установленный Chrome браузер
- 2. Установить плагин Awesome Screenshot & Screen Recorder
- 3. В общем чате Zoom конференции доступна ссылка на таблицу. **Напротив Ваших фамилии и имени расположены ссылки для скачивания картинки и загрузки результата**
- **4. 30 мин на подготовку и выполнение задания. Тест заканчивается в 10:00 по Москве или в 13:00 по Омску**

### Разметка

- 1. Необходимо разметить как можно больше транспортных средств: автомобили, грузовые автомобили (включая минивены), двухколесные транспортные средства.
- 2. Каждое транспортное средство должно быть обведено в отдельный прямоугольник, границы выставлены по видимым границам объекта.
- 3. Пересечение прямоугольников, обрамляющих объекты разрешено.
- 4. Каждому классу объектов задать свой цвет:
	- 1. Автомобили красный
	- 2. Грузовые автомобили зеленый
	- 3. Двухколесные транспортные средства синий
- 5. Толщина линии прямоугольника 2px

# Пример разметки

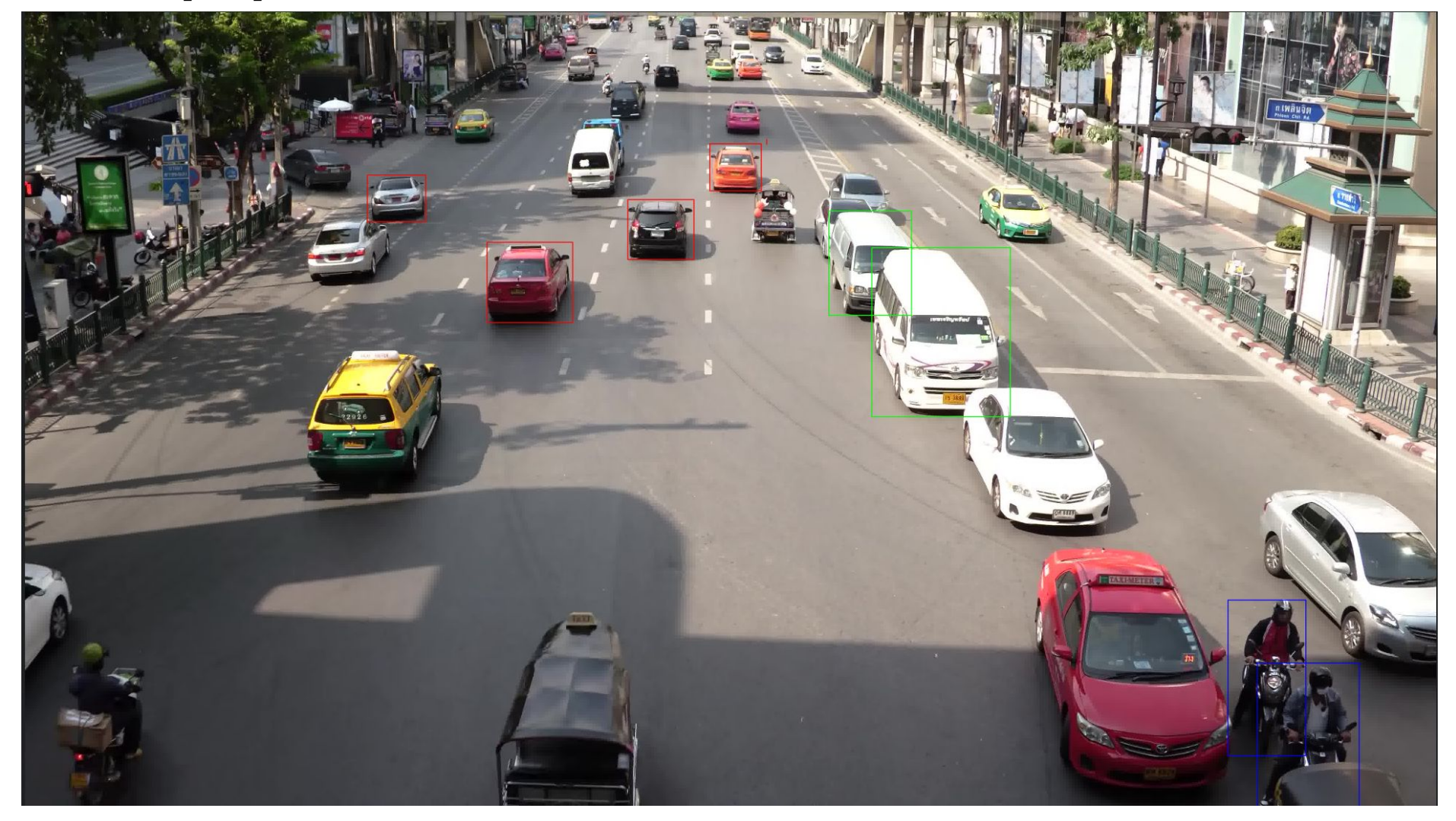

### Общая последовательность действий

- 1. Установить плагин для Chrome Ссылка, см. инструкция слайды 5-7
- 2. Скачать свою персональную картинку. **Ссылку для скачивания можно найти рядом со своим именем в таблице распределения задач - ссылка в общем чате Zoom конференции.**
- 3. Переименовать картинку, например 0000000022.jpg в svetlana\_petrova.jpg, латинскими буквами, регистр не имеет значения.
- 4. Откройте пустую вкладку в браузере Chrome. В правом верхнем углу нажмите на картинку пазл, выберете из списка установленный плагин – **Awesome Screenshot**, перейдите на вкладку **Capture**, и нажмите на **Annotate Local & Clipboard Image**.
- 5. Перетащите мышкой переименованую картинку в окно браузера. Картинка откроется в режиме аннотации.
- 6. Проаннотируйте как можно больше объектов, согласно заданию (правила разметки на слайде 2).
- **7. Загрузить переименнованный файл в папку по ссылке, ссылку взять из таблицы распределения задач . Таблицу можно открыть по ссылке в общем чате Zoom конференции.**
- 8. Ура, вы справились с заданием!

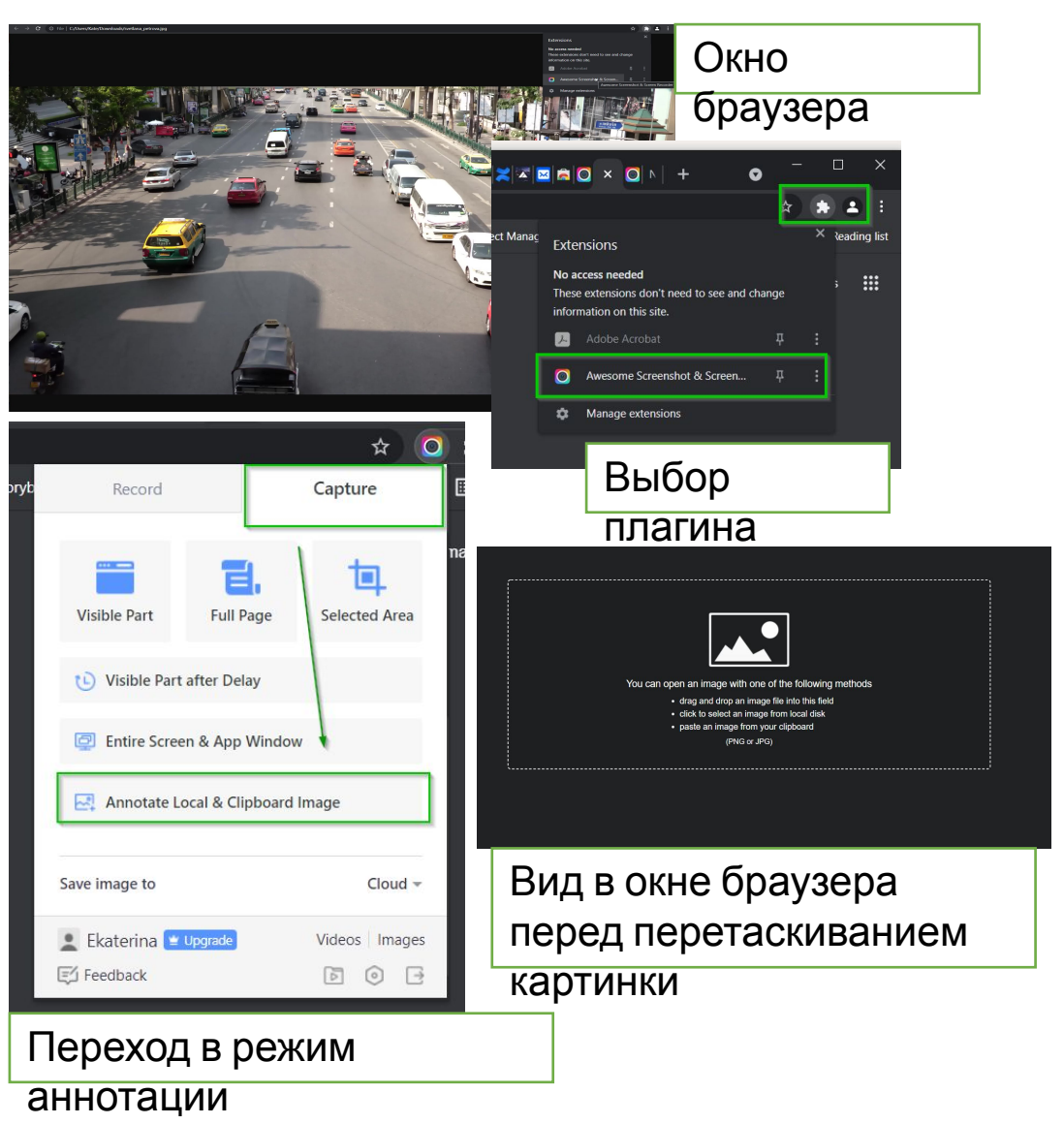

# Инструкция по установке плагина

\* Плагин из официальных расширений Chrome, не содержит вредоносного программного обеспечения,

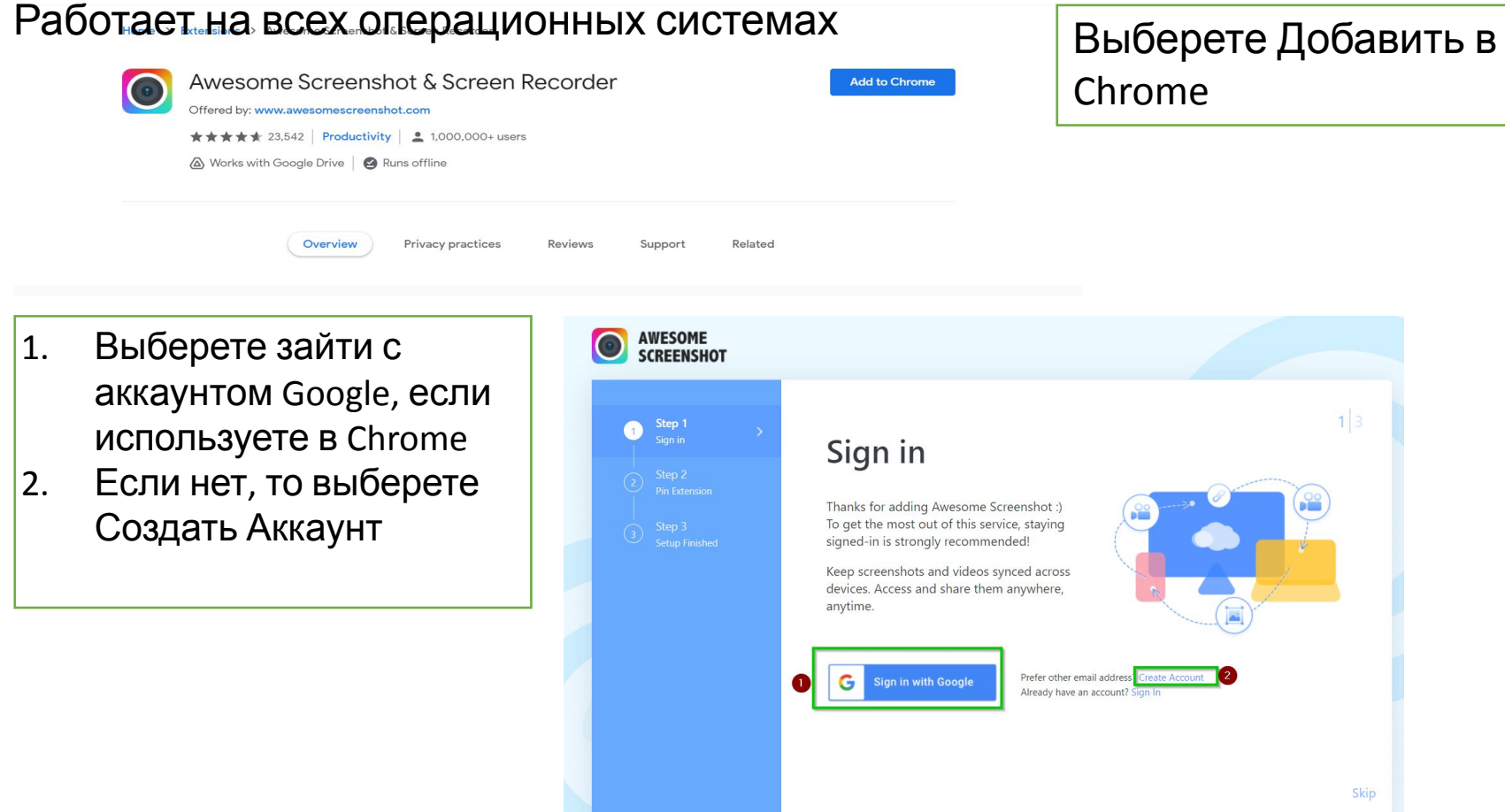

### Инструкция по установке плагина

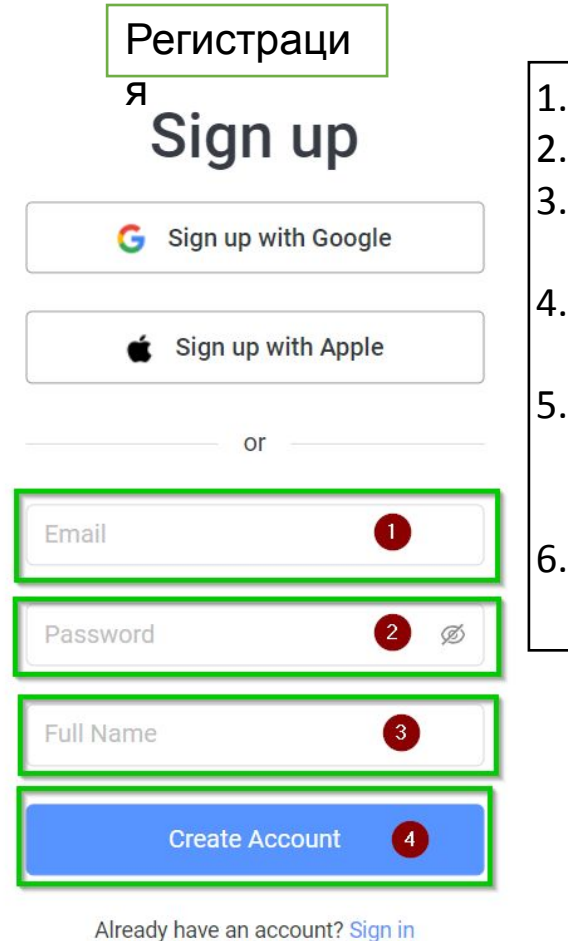

1. Введите ваш email 2. Придумайте пароль 3. Введите любое имя латинскими буквами 4. Нажмите на кнопку создать аккаунт 5. Зайдите на почту и подтвердите регистрацию 6. После этого Вы будете перенаправлены на страницу авторизации

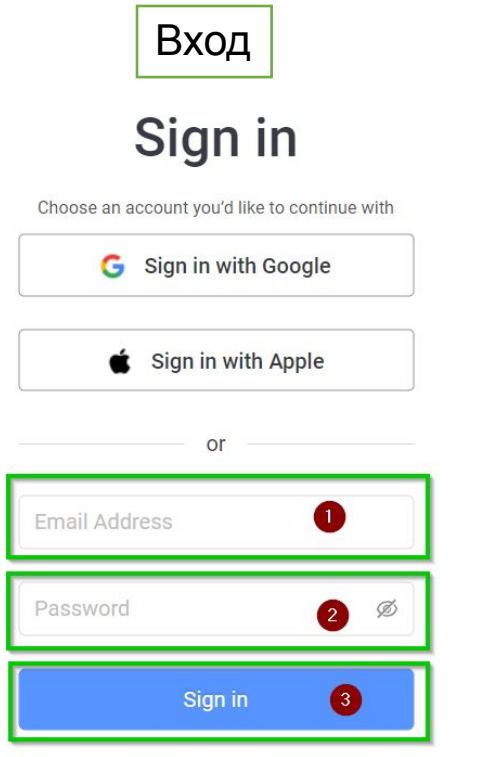

Forget Password | Create an account

- 1. Введите ваш email
- 2. Введите пароль
- 3. Войдите в аккаунт

### Все готово к работе

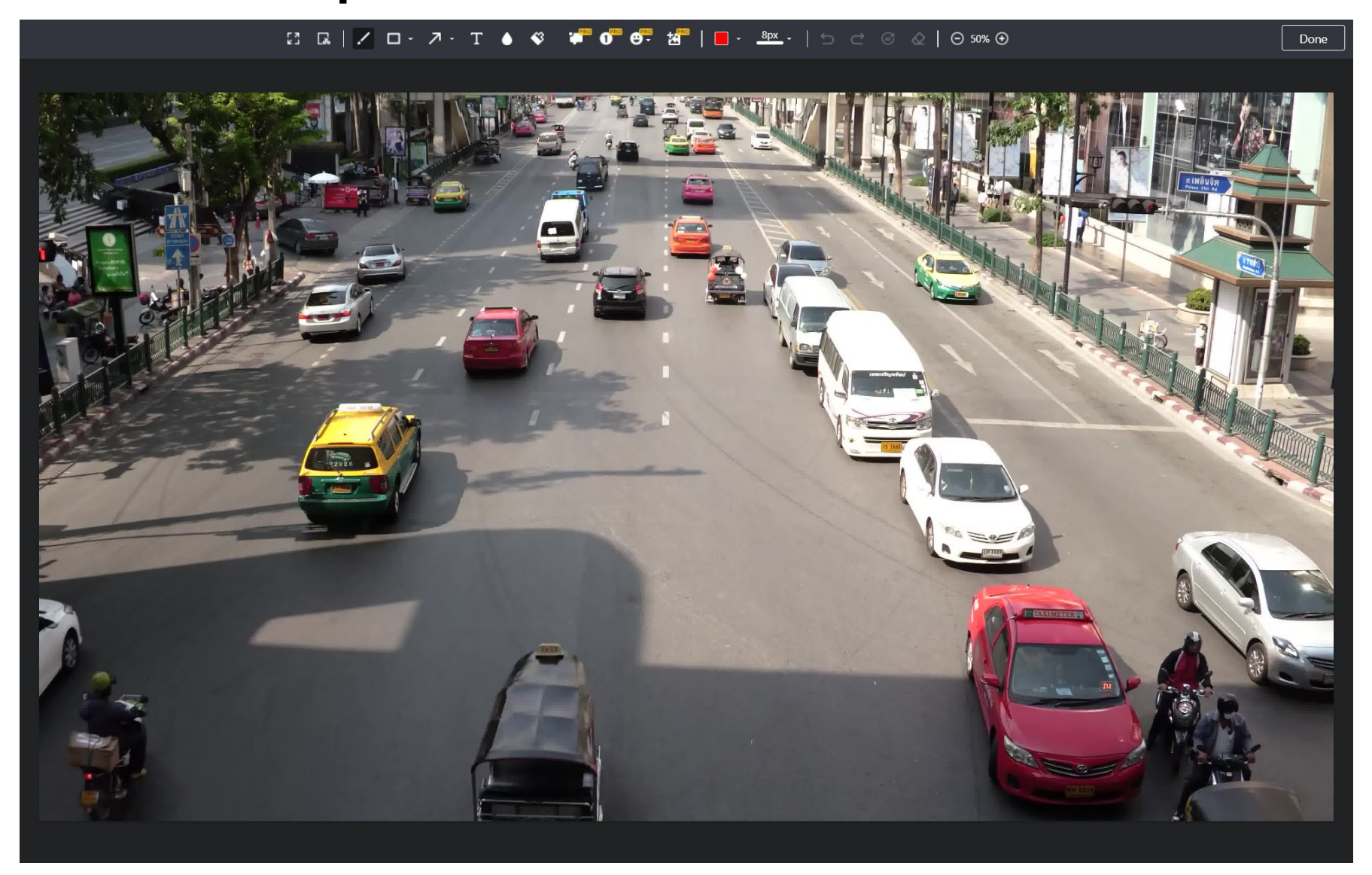

#### Использование плагина для аннотации

- 1. Из выпадающего списка **1** выберете толщину линий прямоугольника 2px
- 2. Из выпадающего меню **2** выберете цвет
- 3. Для создания прямоугольника (бокса) нажмите на **3**. Курсор примет крестообразную форму. Удерживайте левую кнопку мыши, и нарисуйте прямоугольник вокруг объекта.
- 4. Чтобы отредактировать прямоугольник: кликнете по нему мышкой, тяните за углы для изменения формы.
- 5. Для отмены предыдущих действий или их возвращения обратно используйте стрелки **4**.
- 6. Для увеличения и уменьшения изображения используйте 5.
- 7. Для перемещения картинки в окне используйте вертикальные и горизонтальные полосы прокрутки.
- 8. Для завершения аннотации нажмите на кнопку Done в правом верхнем  $\sqrt{\frac{1}{2}}$
- 9. Возвращение к редактированию и скачка результата слайд 9

 $\bullet$   $\bullet$   $\bullet$   $\bullet$   $\bullet$   $\bullet$  $8px \widehat{(\omega)}$ E3 いしょう はんじょう  $\Diamond$  $\odot$  75%  $\odot$ 

### Возвращение к редактированию, скачка результата, загрузка результата

- 1. Для возвращения к редактированию нажмите **1**
- 2. Для скачки готовой картинки нажмите на стрелку **2**
- 3. В окне, как на нижнем рисунке, нажмите **1** разрешить сохранение
- 4. Откроется стандартное окно сохранения.
- 5. Сохраните картинку на диск. **Файл сохраниться с расширением .png**
- 6. Откройте ссылку для загрузки из таблицы.
- 7. Выберете файл с диска, например svetlana\_petrova.png
- 8. Инструкция по загрузке слайд 10.

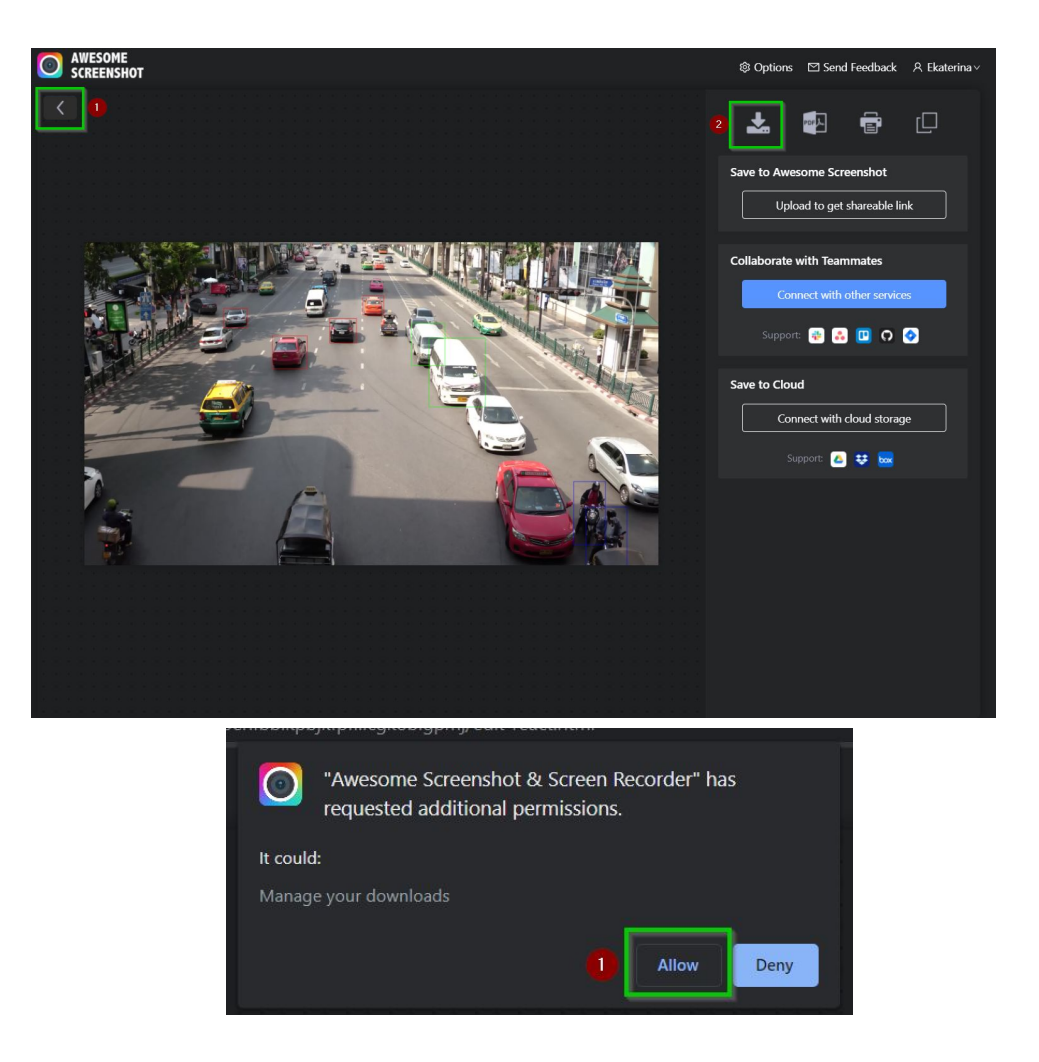

# Загрузка результата

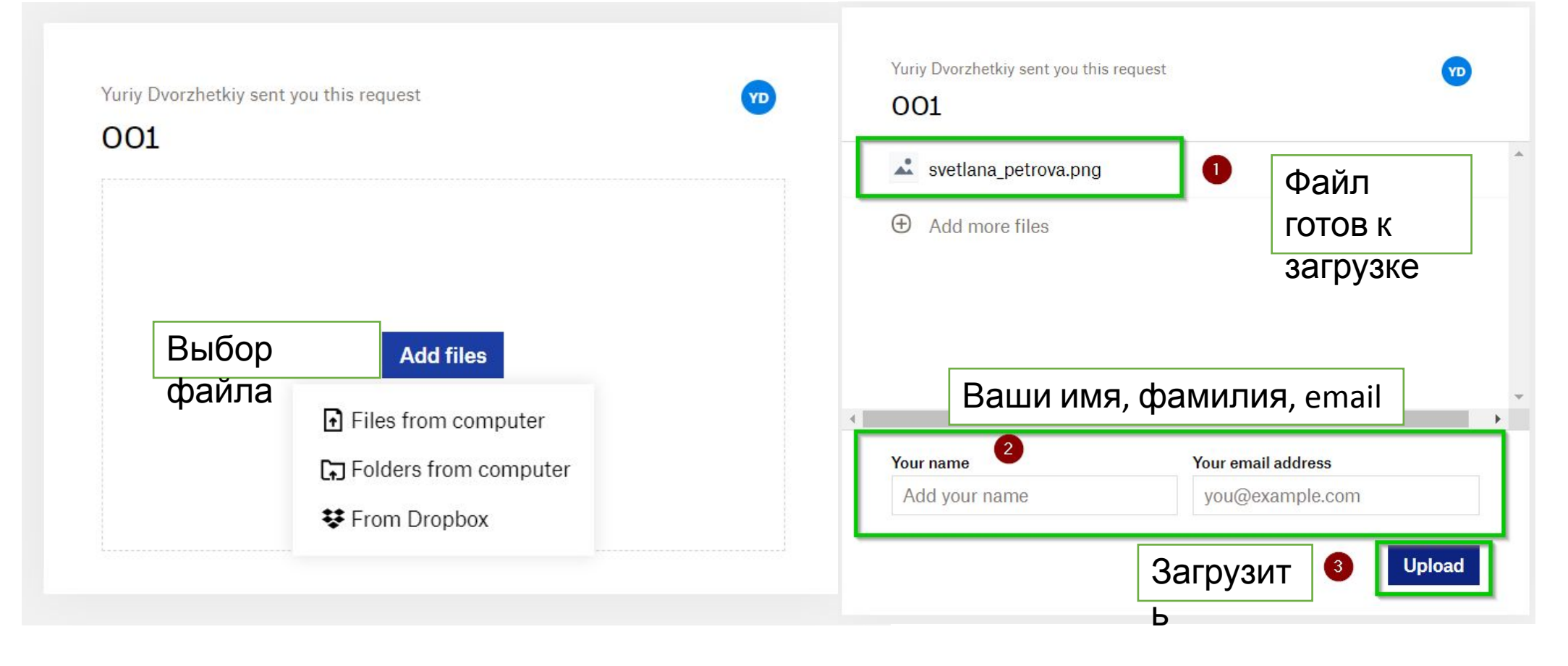